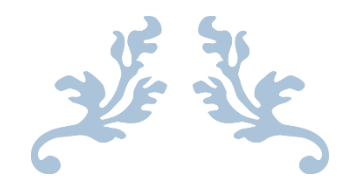

# **Final Exam Dashboard for KYP**

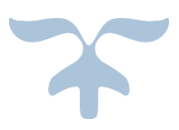

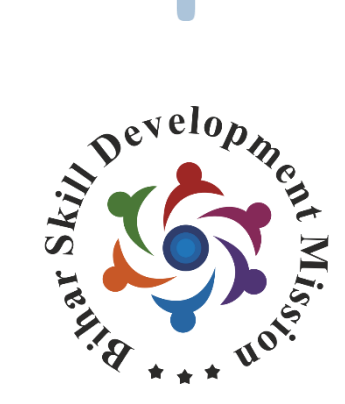

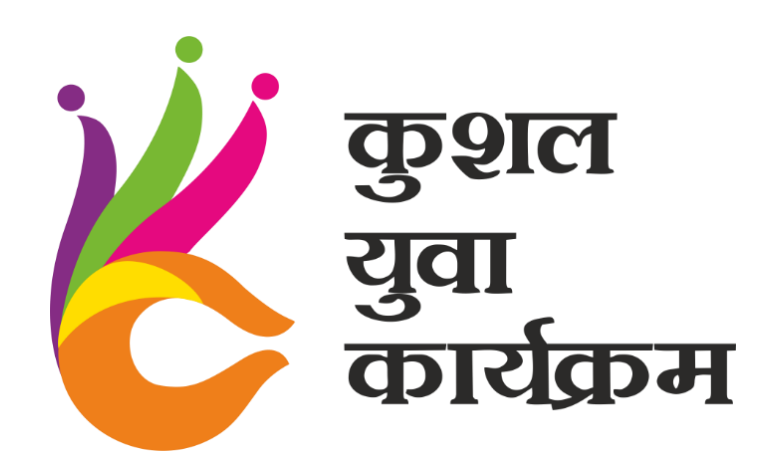

## **How to login Final Exam Dashboard –**

1. Open chrome and Use given URL – emd.skillmissionbihar.org/login/loginpage

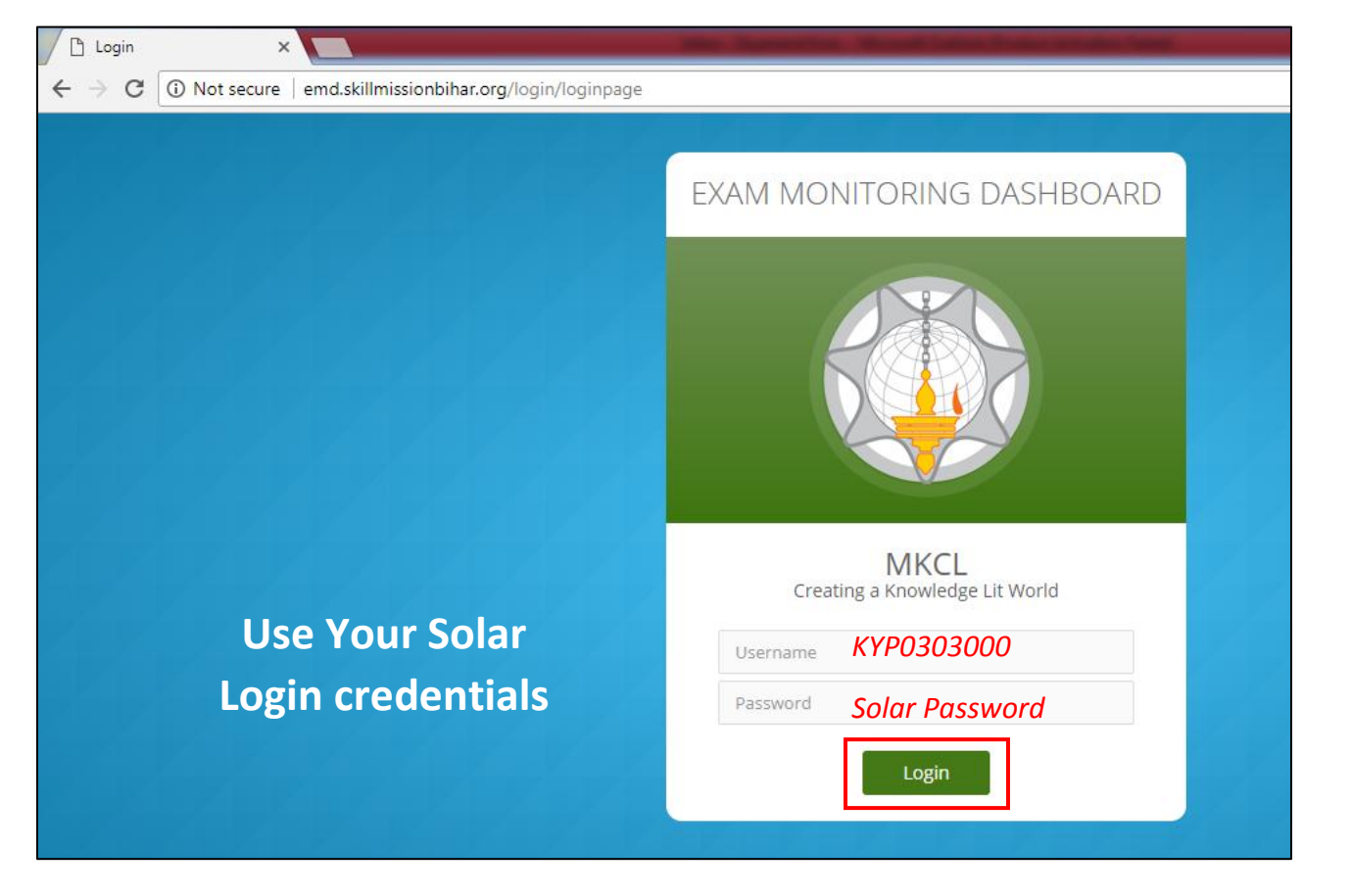

2. Select Exam Event and Click on Submit

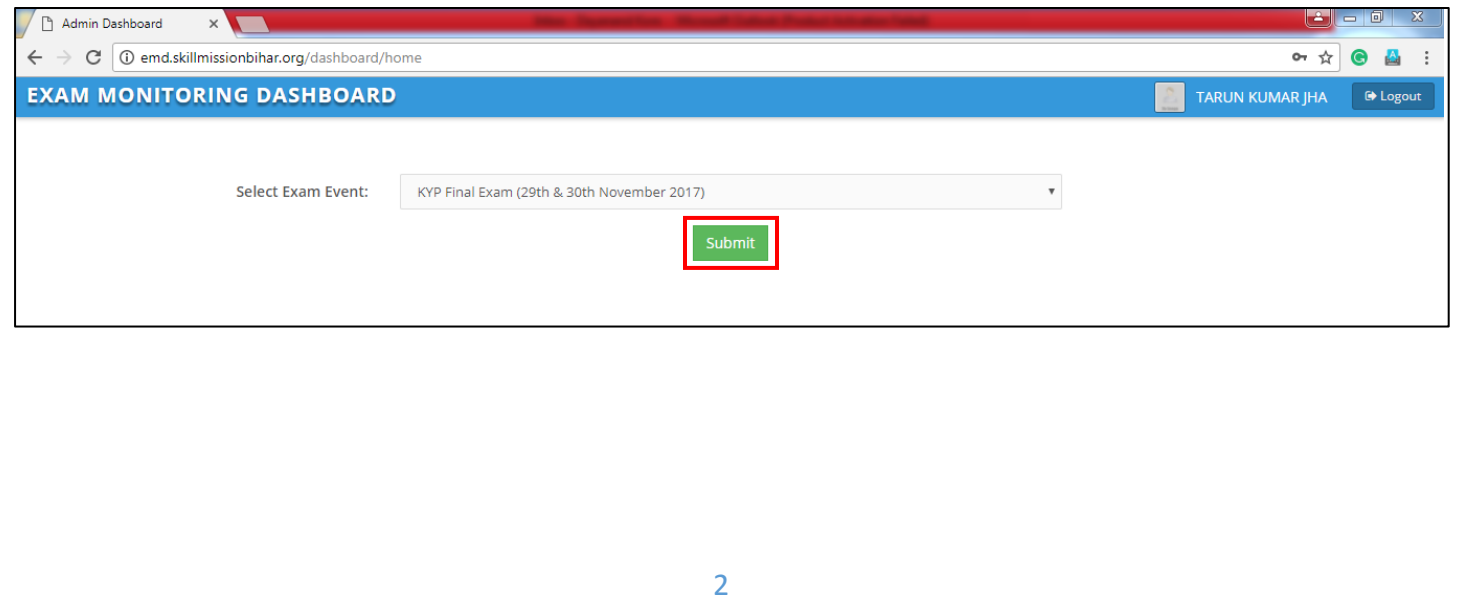

- 3. You can view the below details in given tabs –
- A. Allocated Here you can view the eligible candidates for Exam (Fresh and Re-exam candidates)
- B. Completed and Uploaded The learners who have appeared/given Final Exam, will be visible here. If all candidates are appeared for exam then ensure that Allocated count is same as "Completed and Uploaded count"
- C. Not Uploaded Here you can view the count of candidate who have either absent or not clicked on "End Test"
	- Present Not Clicked on "End Test" button In such situation you need to login ERA and Select Final Exam and then complete the exam, and Click on End Test.

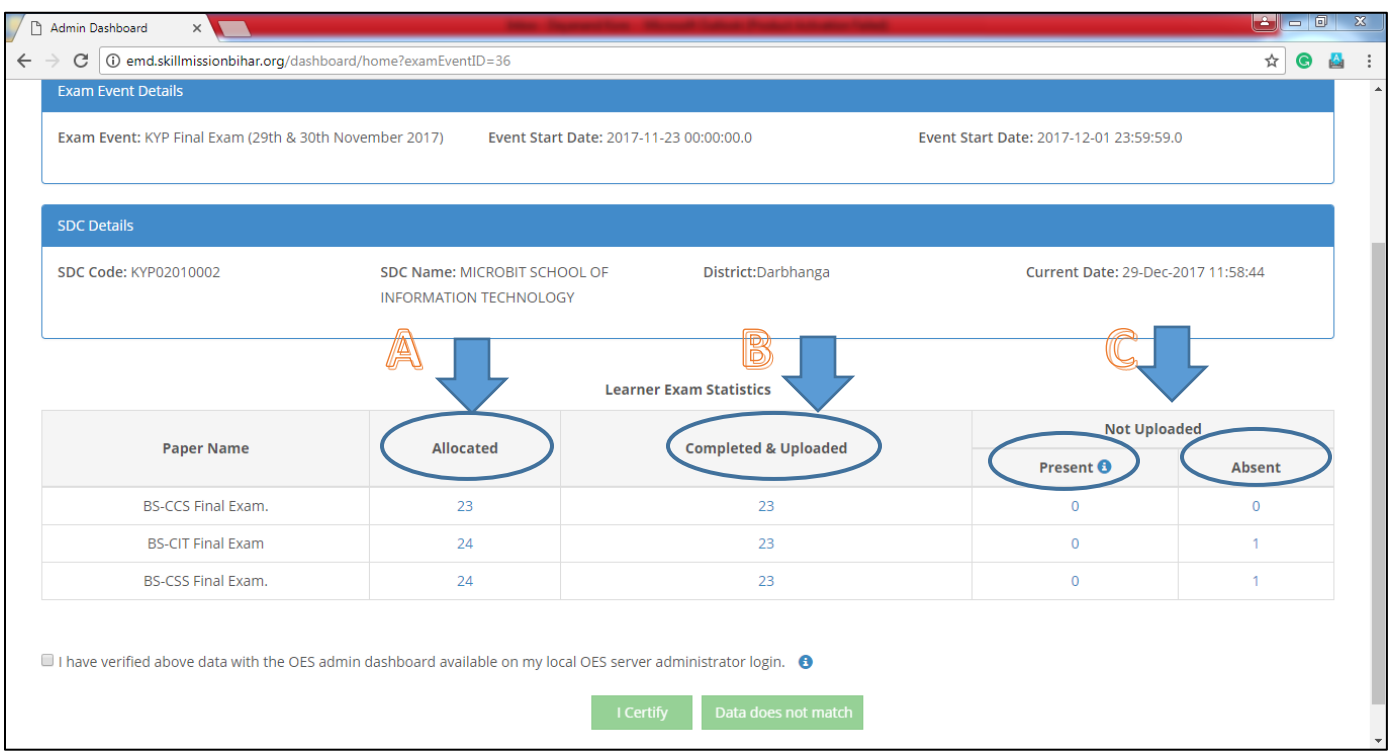

Absent – Candidates, who have not appeared for exam

**Important Note: Certification of Exam data/statistics from exam monitoring dashboard will get enabled after all centers will complete the exam and on final day of particular exam event** 

**Example: 28th – 29 th Exam Event Certification will get enabled after final day of exam i.e. either on 9 th Jan 2018 OR 10th Jan 2018.**

> **Read this section carefully!!**

# **Certification and Confirmation –**

If the Exam Event statistics is correct then checkmark to verified button and click on "I Certify" and accept the confirmation (Click - Yes).

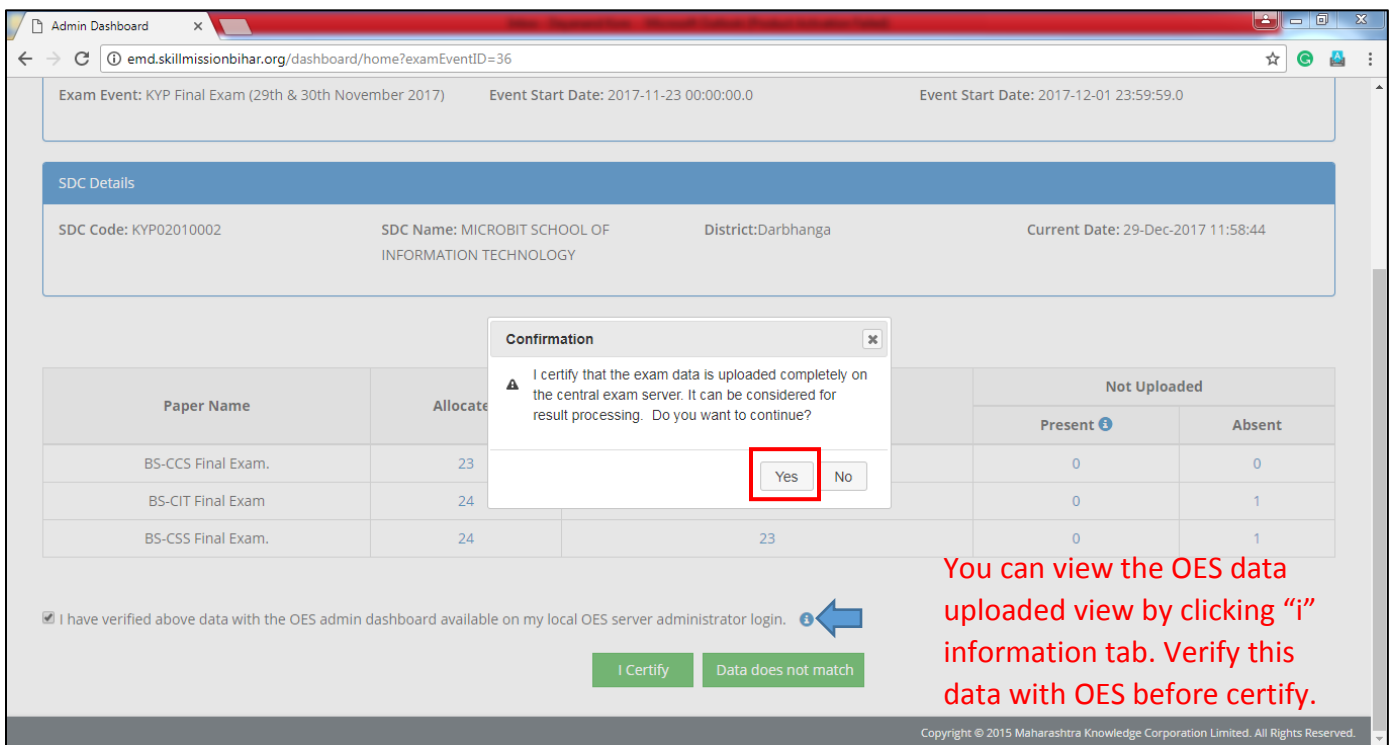

#### **Note :**

It is mandatory to upload data by using OES and ERA.

It is mandatory to click on "certify", then only result will be processed. If data is not as per our consideration then you may click on "Data does not match".

### **Thank You**